# Truc et Astuces pour Word

## **1. Basculez rapidement entre majuscules et minuscules**

Si vous avez oublié de déverrouiller la touche Maj de votre clavier et saisi une phrase en majuscules, il est inutile de tout retaper. Sélectionnez le passage à l'aide de la souris et utilisez le raccourci clavier **Shift**+**F3** pour modifier la casse instantanément. L'ordre est le suivant :

- Première Lettre En Majuscule
- Tout en minuscule
- TOUT EN MAJUSCULE

#### **2. Variez votre vocabulaire**

Vous avez un mot sur le bout de la langue ou souhaitez éviter les répétitions ? Faites un clic droit sur le terme que vous voulez remplacer. Déroulez la liste des synonymes et choisissez le mot qui convient parmi les suggestions de Word. Il remplace aussitôt le texte d'origine.

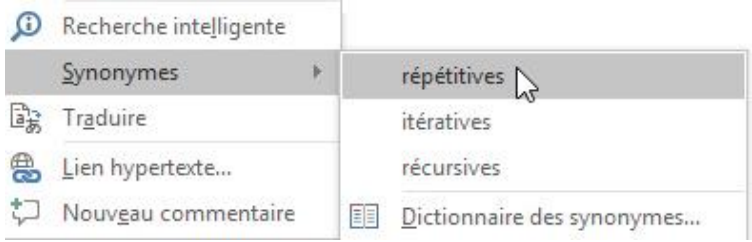

### **3. Utilisez l'affichage adapté à votre document**

Word propose différents modes d'affichage selon que vous souhaitez manipuler le texte ou peaufiner la mise en forme. Utilisez les trois boutons situés à droite de la barre d'état, en bas de fenêtre de Word, pour basculer rapidement entre les vues *Page*, *Lecture* et *Web*. Vous trouverez des options supplémentaires (*Plan*, *Brouillon*, *Plusieurs pages*) sur l'onglet *Affichage* du ruban d'outils.

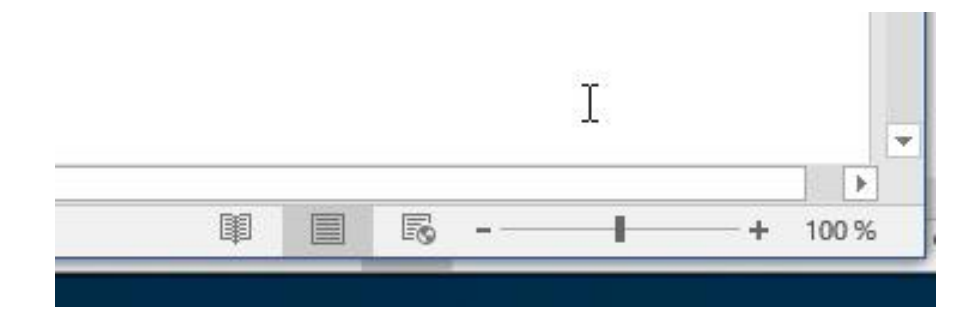

# 4. **Organisez le texte autour d'une image**

Pour éviter que le texte ne se superpose à l'image, ou au contraire qu'il soit masqué par celle-ci, effectuez un clic droit sur l'illustration. Déroulez le menu *Habillage* dans le menu contextuel et survolez les différentes options avec le curseur de la souris de façon à obtenir un aperçu du résultat. Cliquez sur le style de mise en pages retenu pour l'appliquer au document.

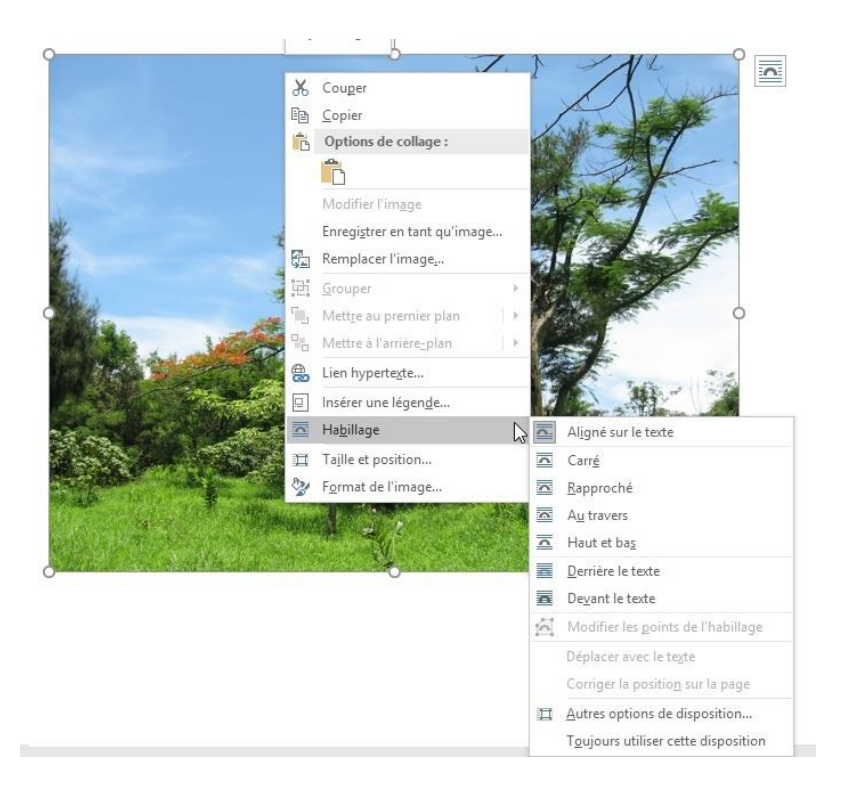

# **5. Personnalisez les options de collage**

Lorsque vous effectuez un copier-coller, vous pouvez choisir de respecter la mise en forme d'origine, d'adopter la feuille de styles du document de destination ou encore de ne conserver que le texte. Ces options s'affichent dans le menu contextuel, sous la commande *Coller*. Pour définir le comportement qui sera appliqué par défaut lorsque vous utilisez le raccourci **Ctrl+V**, activez l'onglet *Accueil*. Déroulez ensuite la liste *Coller*, cliquez sur *Définir le collage par défaut* et désignez l'option souhaitée.

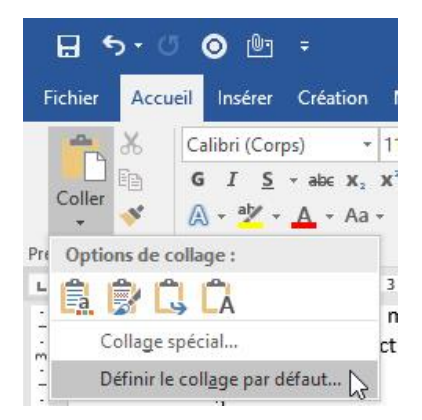

## **6. Envoyer votre document par mail**

Si vous êtes régulièrement amené à envoyer vos documents par mail, cliquez sur la Fichier puis sur Option, la fenêtre suivant s'ouvre et aller dans Barre d'outils Accès rapide et ajouter Courrier électronique. Vous aurez une icône en haut à Gauche qui apparaitra et sera un lien pour un nouveau message et votre document sera automatiquement mise en pièce jointe.

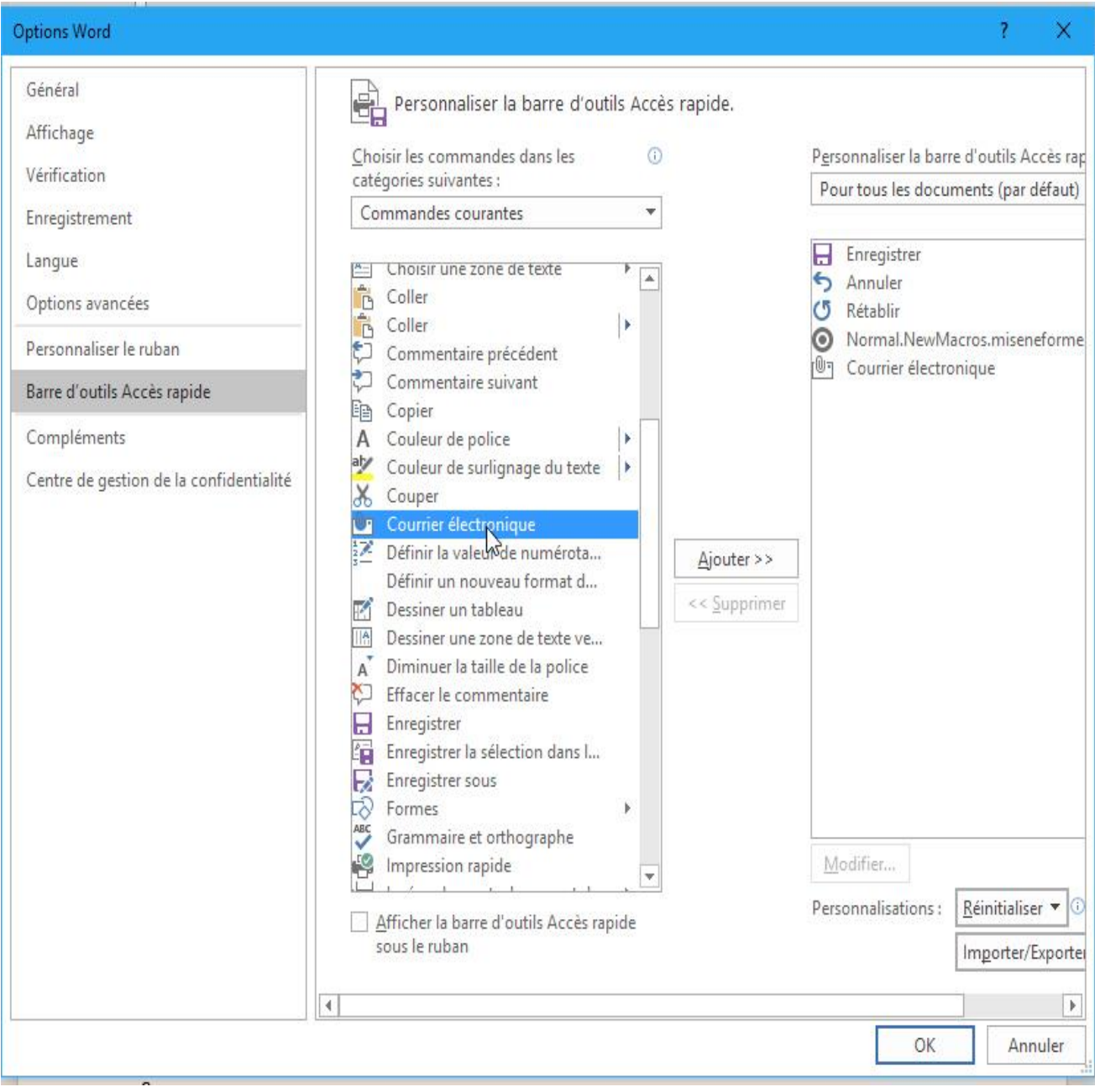

## **7. Acceptez les modifications**

Quand vous travaillez à plusieurs sur un document, les différents contributeurs peuvent y apporter des modifications. Celles-ci apparaissent dans le texte en couleur, barrées ou soulignées. Pour retrouver un document propre, activez l'onglet *Révision*, cliquez sur *Accepter* puis *Accepter toutes les modifications et arrêter le suivi*.

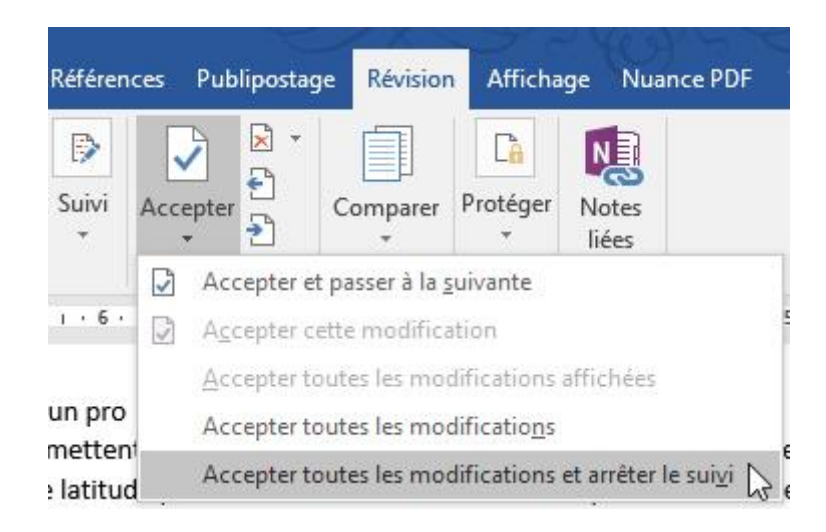

# **8. Vérifiez la compatibilité d'un document avec les versions de Word de vos correspondants**

Pour éviter d'envoyer un document qui aura des problèmes d'affichages sur l'ordinateur de votre destinataire, vous pouvez vérifier sa compatibilité.

Depuis l'onglet *Fichier*, cliquez sur *Vérifier l'absence de problèmes*, puis *Vérifier la compatibilité*. Cochez les versions utilisées par les futurs destinataires pour afficher la liste des problèmes.

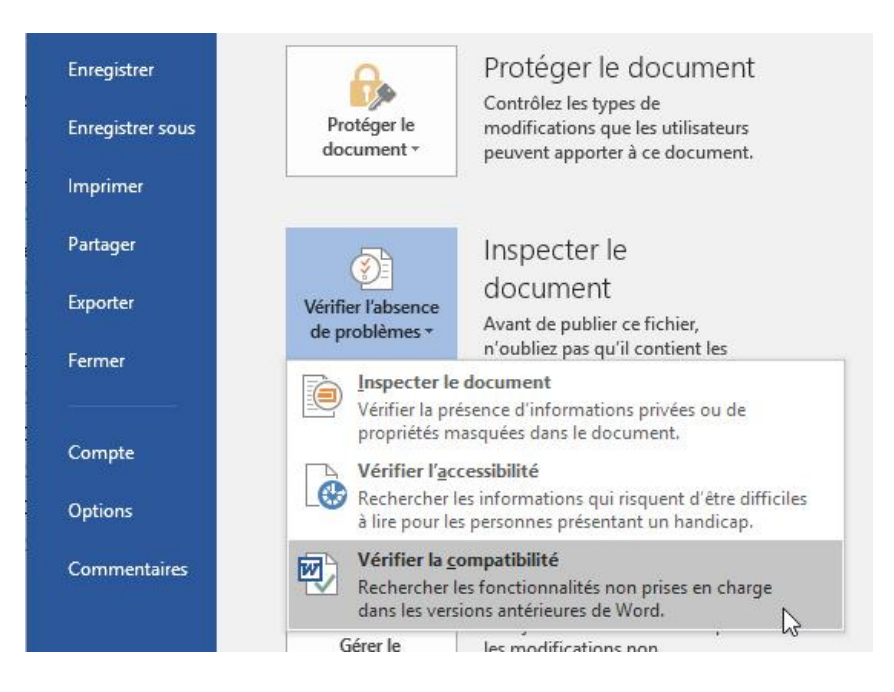

#### **9. Convertir un texte en tableau**

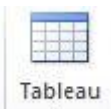

Parfois, on rédige un texte, avant de se rendre compte que le mieux aurait été de créer un tableau. Il suffit alors de sélectionner le texte, cliquer sur le bouton *Tableau*, puis *Convertir le texte en tableau*. Microsoft Word va reconnaître les tabulations effectuées pour mettre en forme le texte et créer un tableau cohérent. Pratique !

#### **10. Ajouter un filigrane** *confidentiel***,** *urgent***… sur un document Word**

Dans de nombreux cas, vous pouvez être amenés à ajouter un filigrane sur un document : filigrane urgent, filigrane confidentiel… Vous pouvez insérer un filigrane grâce au bouton dédié dans l'onglet *Création*. Plusieurs modèles sont disponibles : brouillon, confidentiel, exemple, urgent, dès que possible… Vous choisissez la disposition du texte et pouvez, si vous le souhaitez, choisir une image ou le texte de votre choix grâce aux filigranes personnalisés.

#### **11.Configurer la sauvegarde automatique sur Microsoft Word**

Par défaut, Word enregistre un document toutes les 10 minutes. Vous pouvez modifier ce laps de temps pour sauvegarder vos documents toutes les minutes si vous le souhaitez ! Rendez-vous simplement dans les options (onglet *Fichier*), puis *Enregistrement*. Vous pouvez également modifier l'emplacement d'enregistrement des versions précédentes pour récupérer vos documents.

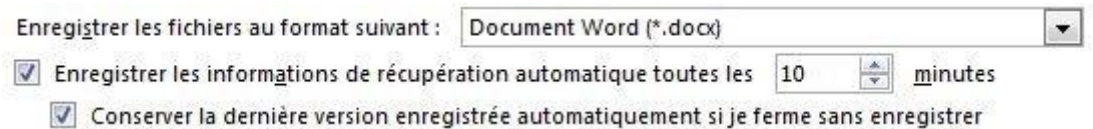